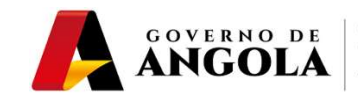

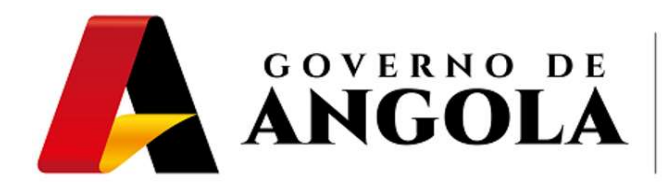

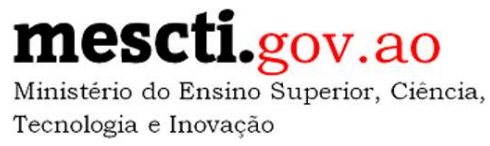

# Guia do Utilizador da Plataforma de Inscrições para o Exame de Acesso às Universidades

# Agosto de 2021

Guia do Utilizador da Plataforma de Inscrições para o Exame de Acesso às Universidades Página 1/6

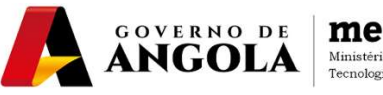

#### 1º Passo:

Aceder ao Endereço da Público da Plataforma:

### servicosmescti.minfin.gov.ao

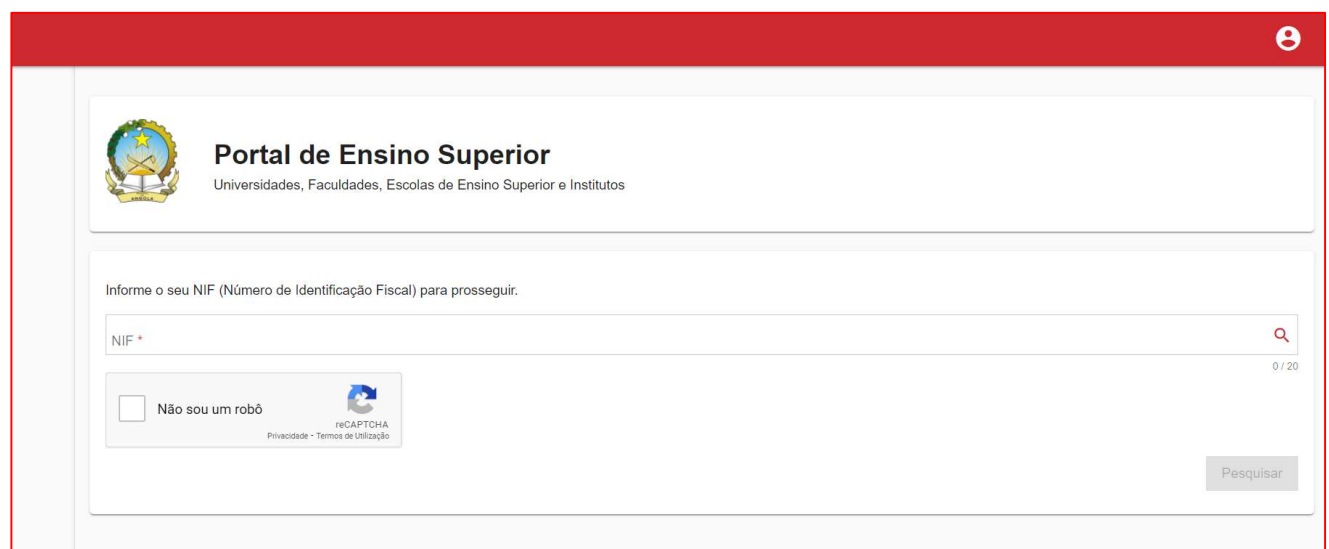

## 2º Passo:

Digitar o "NIF" do Estudante Candidato, seleccionar a opção "Não sou um robô" e clicar em "Pesquisar":

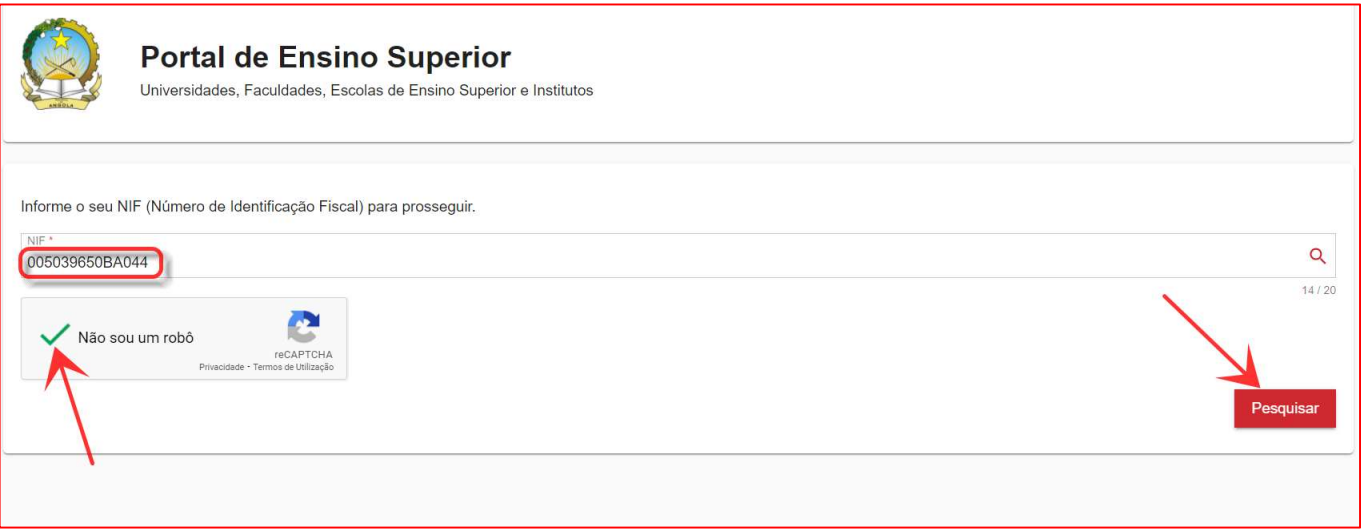

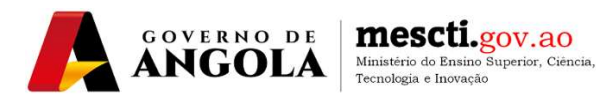

#### 3º Passo:

Seleccionar a "Universidade" que se pretende inscrever, bem como as opções: "Curso", "Turno", "Data de Nascimento" e "Sexo" e clicar em "Gravar":

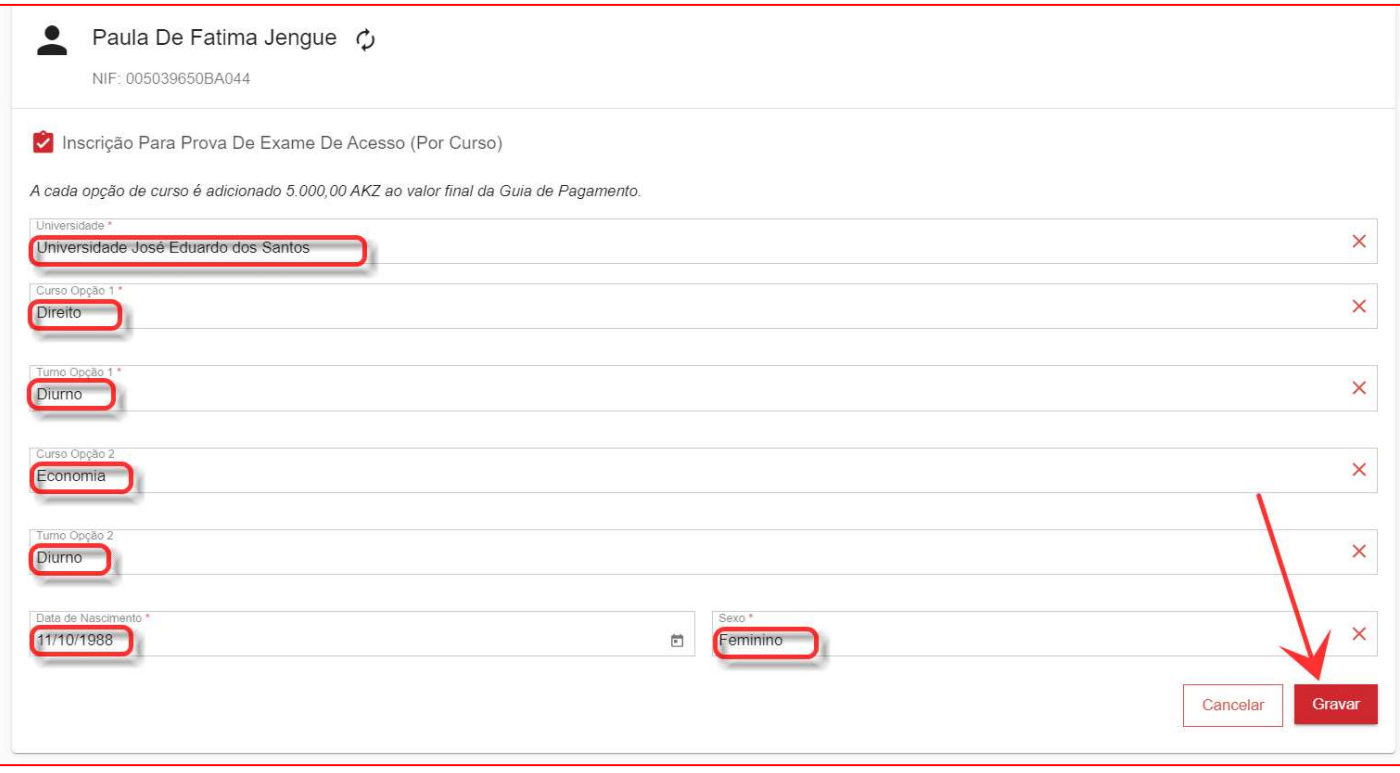

NOTA 1: na demostração optou-se por inscrever em dois cursos.

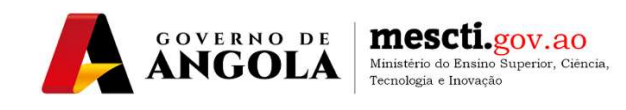

#### 4º Passo:

Clicar em "Imprimir" para ter acesso a "Nota de Liquidação" com a RUPE (Referência Única de Pagamento ao Estado), e efectuar o pagamento num dos distintos canais à disposição:

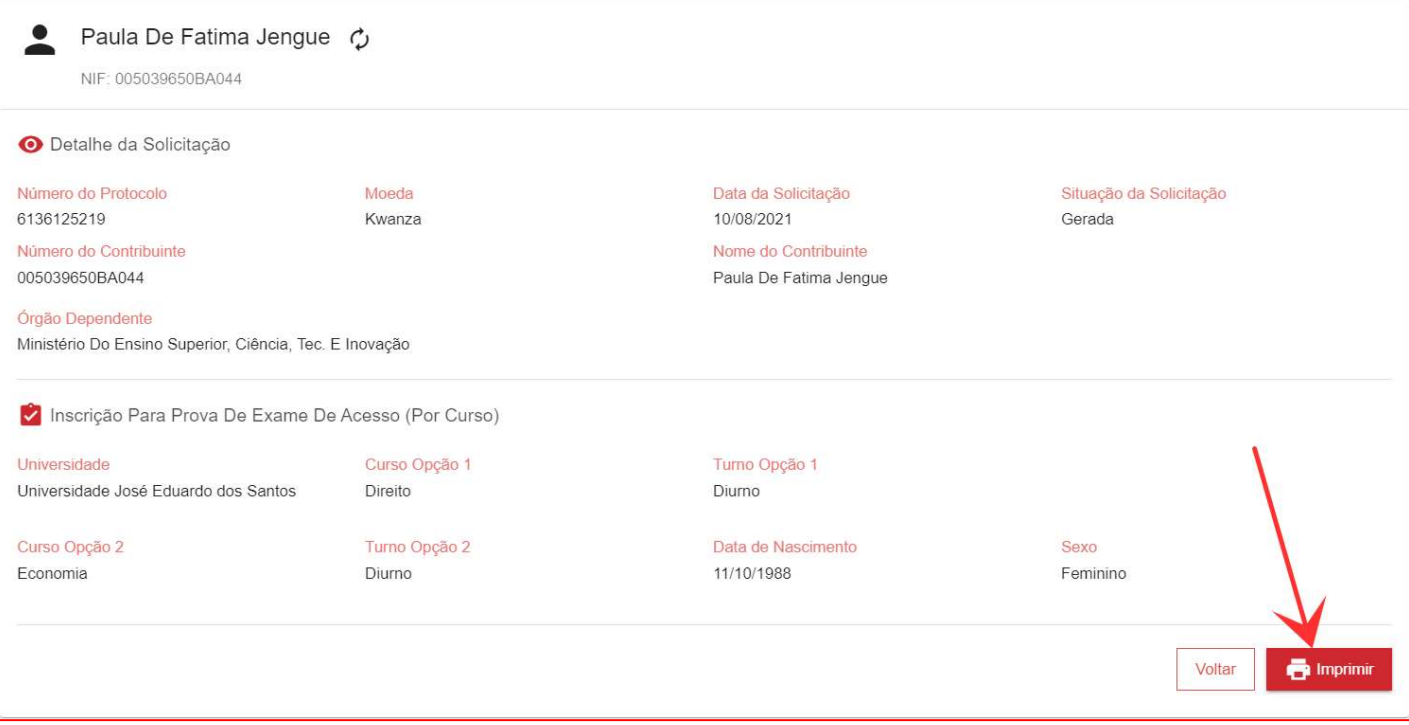

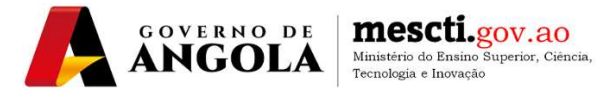

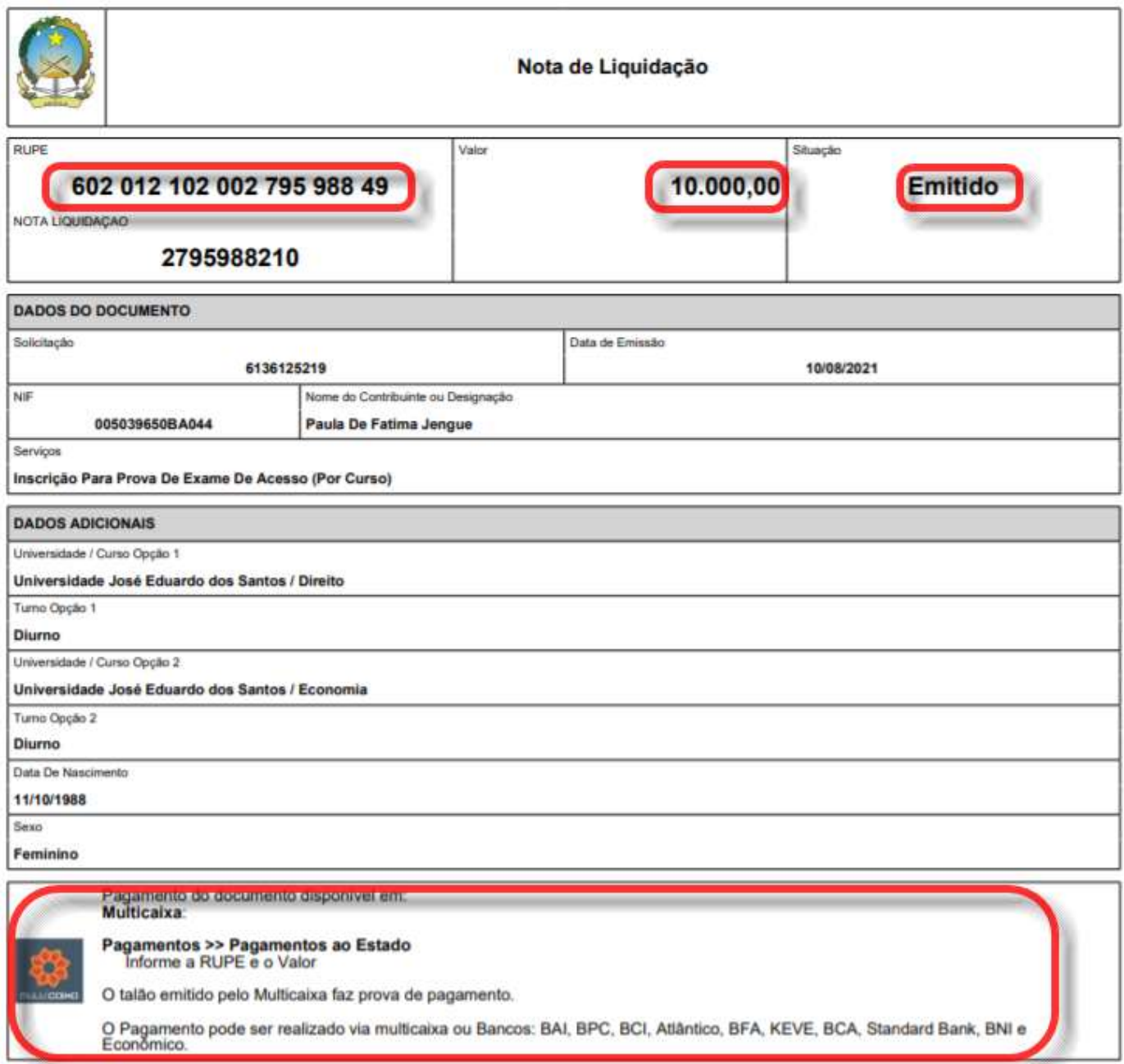

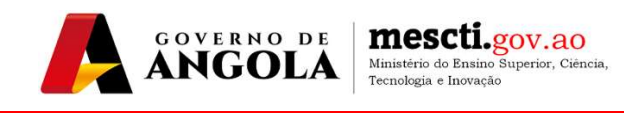

NOTA 2: após o pagamento, o Estudante pode voltar a realizar os passos 1 e 2, para imprimir o seu "Recibo de Pagamento" que deverá conservar consigo a espera da publicação das listagens para os exames, sem precisar de momento, se deslocar para a Universidade.

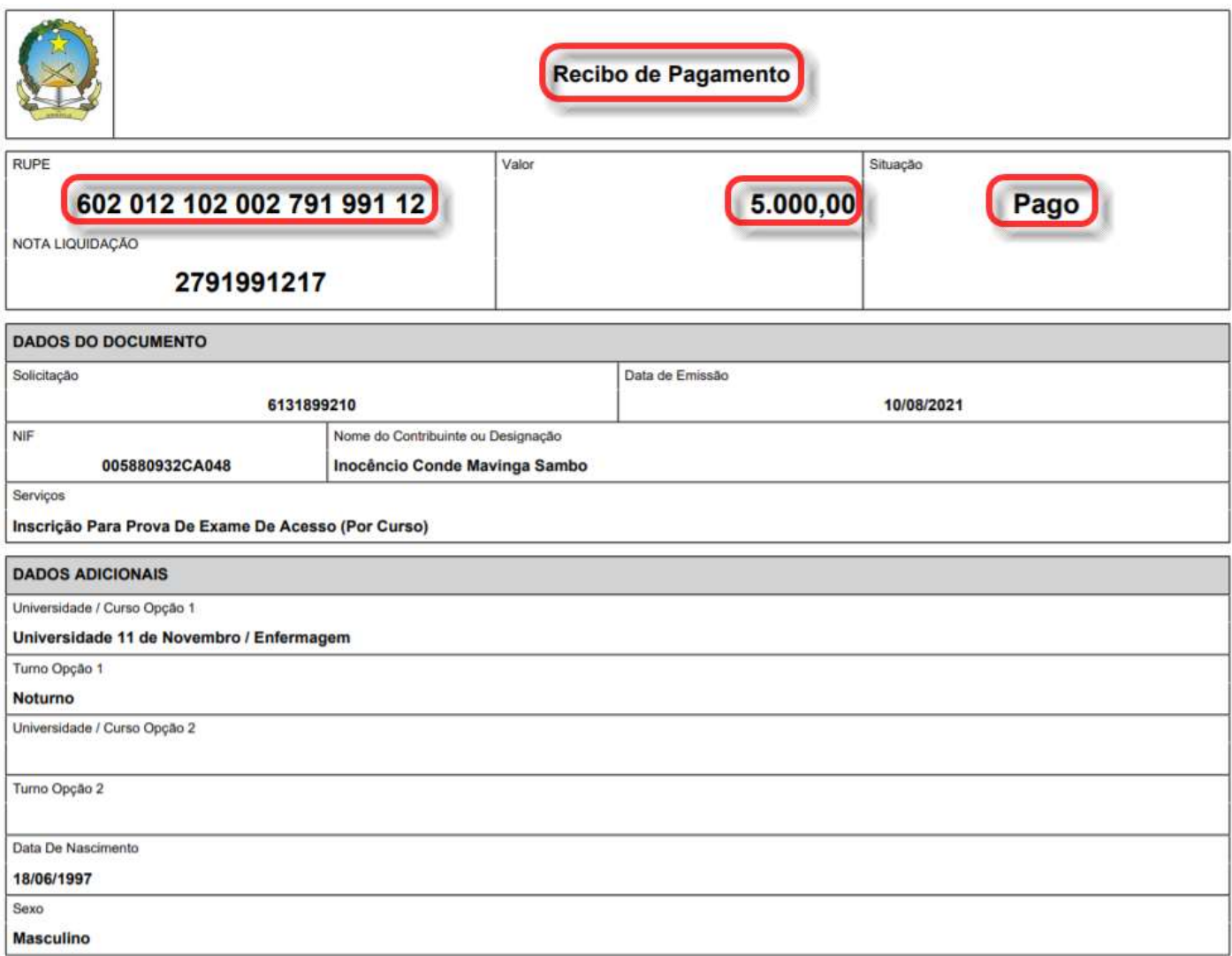